# **C&E TAN Reports available on Revenue's Online Service (ROS)**

## **for C&E Traders**

Document created November 2021

 $\mathbb{Z}_+$  , which is a set of the set of the set of the set of the set of the set of the set of the set of the set of the set of the set of the set of the set of the set of the set of the set of the set of the set of the

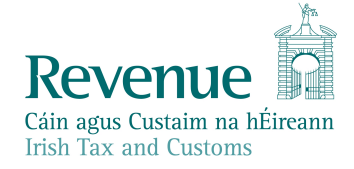

The information in this document is provided as a guide only and is not professional advice, including legal advice. It should not be assumed that the guidance is comprehensive or that it provides a definitive answer in every case.

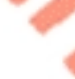

とい

## **Table of Contents**

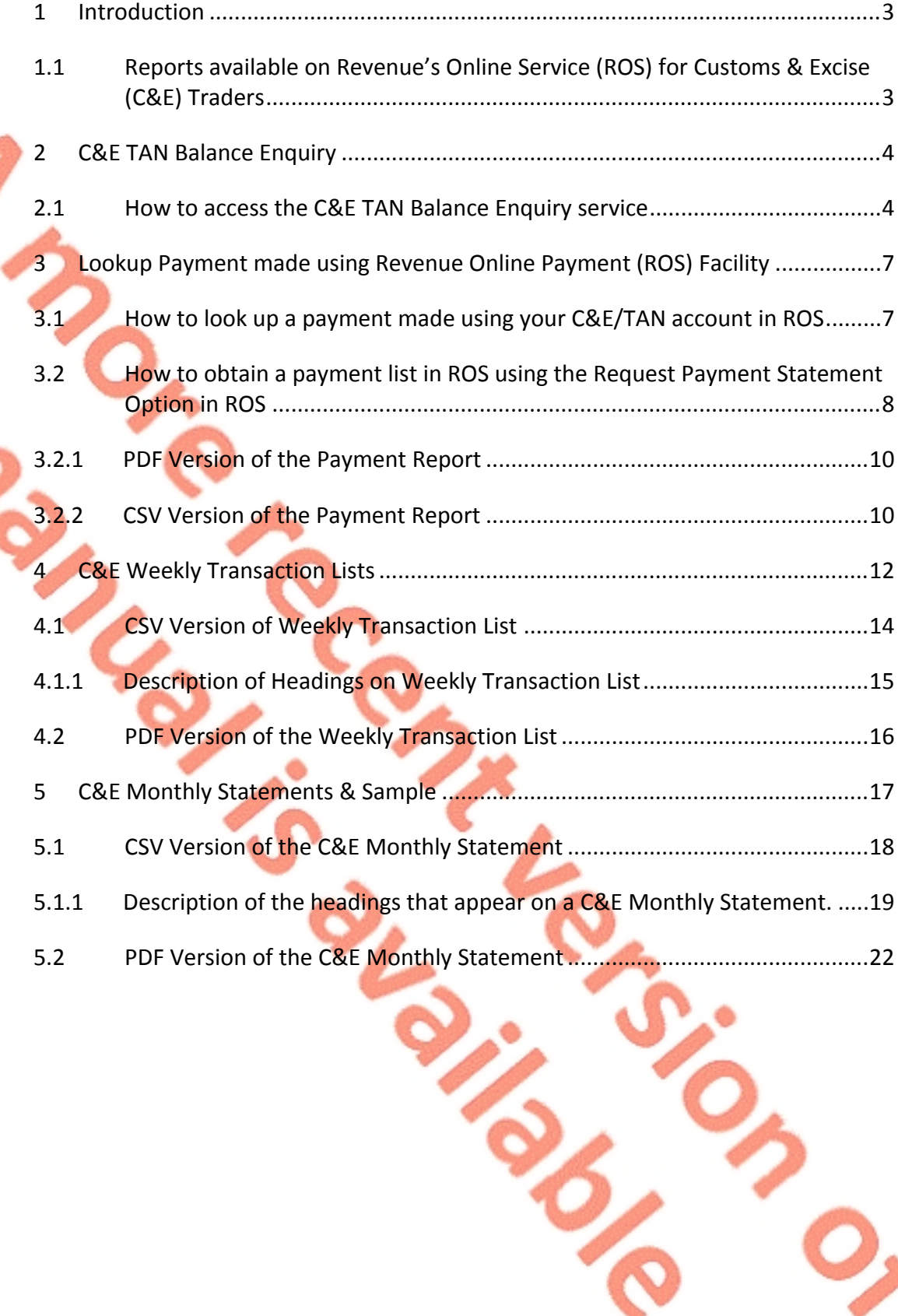

## <span id="page-2-0"></span>1 Introduction

## <span id="page-2-1"></span>1.1 Reports available on Revenue's Online Service (ROS) for Customs & Excise (C&E) Traders

Once you are registered for C&E, you will automatically be assigned a C&E Trader Account Number (TAN account) which is the same as your C&E registration number. You automatically have a Cash Account once registered for C&E and can operate on a Cash basis without any authorisation being required. See the following link which gives information on how to submit payments online using ROS; [ce-online-payments-in-ros-and-myaccount](https://www.revenue.ie/en/tax-professionals/tdm/customs/aep/ce-online-payments-in-ros-and-myaccount.pdf)

The following reports are available to C&E Traders on ROS:

- **C&E** TAN Balance Enquiry
- Look Up Payment
- C&E Weekly Transaction List
- C&E Monthly Statement

## <span id="page-3-0"></span>2 C&E TAN Balance Enquiry

#### <span id="page-3-1"></span>2.1 How to access the C&E TAN Balance Enquiry service

This is a facility that allows C&E traders to view a current C&E balance on their TAN account. This service may be used if you are registered both as a customs and excise trader and for ROS.

You can access the service through ROS by following these steps:

- Select 'Revenue Record' from the ROS main menu.
- Select 'Request Statement of Accounts'
- Select 'C&E' from the 'Tax Type/Duty' option list.

Select the relevant option from the 'Function' option list.

- Choose 'Cash Account Query' for available Cash balance (see Cash account balance screen hereunder)
- o Choose 'Deferred Account Query' for available Deferred Balance – (see Deferred account balance screen hereunder)

Please note that Deferred balances are only available in the following instances

**SAD Deferred** - where a trader has a Comprehensive Guarantee in place for a Customs Deferred Payment Facility

**EDE Deferred** – where a trader has a Bank Guarantee in place for an Excise Deferred Payment Facility

• The relevant balance will be displayed on screen.

#### Cash account balance screen

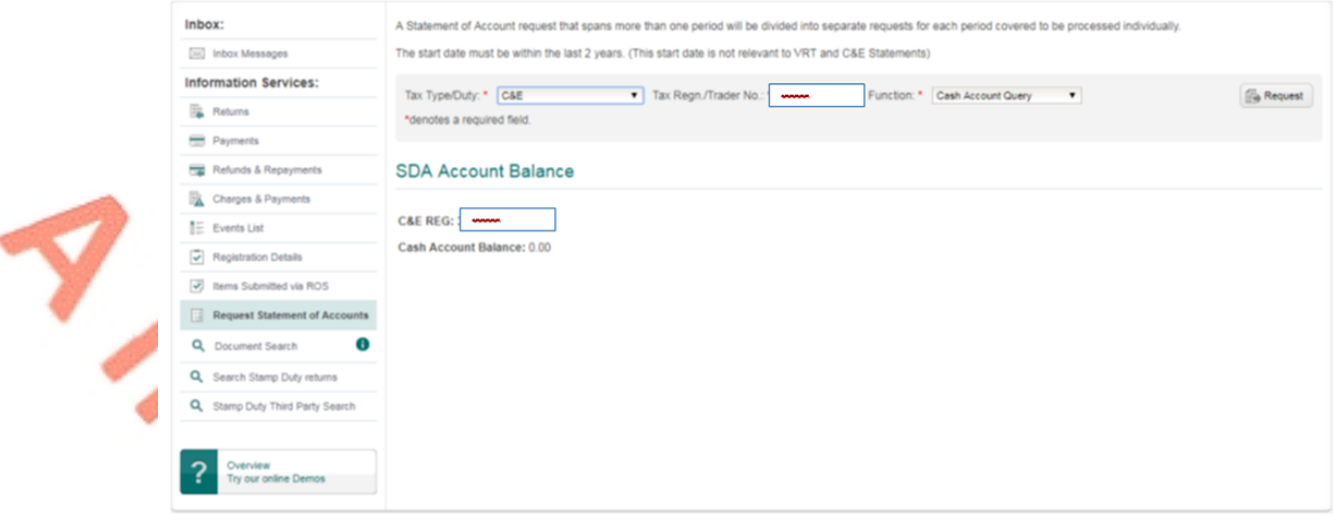

Figure 1: Cash account balance screen

#### Deferred account balance screen

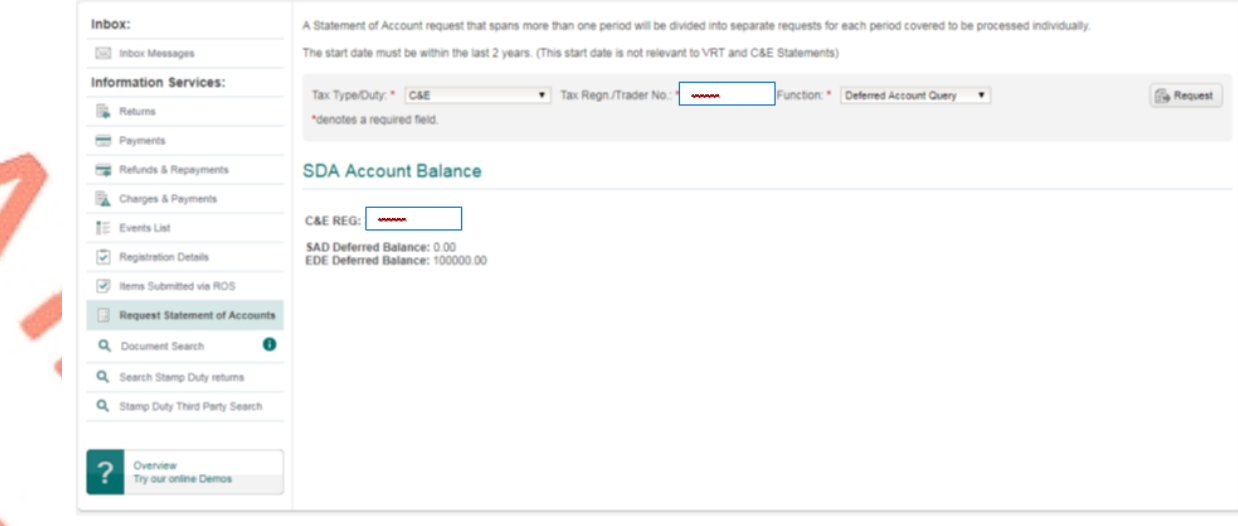

Figure 2: Deferred account balance enquiry screen

- <span id="page-6-0"></span>3 Lookup Payment made using Revenue Online Payment (ROS) Facility
- <span id="page-6-1"></span>3.1 How to look up a payment made using your C&E/TAN account in ROS
	- From Revenue Record, Search by "Cust" & enter Customer Number
	- Select C&E as TAX Type and enter the C&E Registration number
		- Document type select Payment
	- A list of the payments you made using your TAN account will be presented.

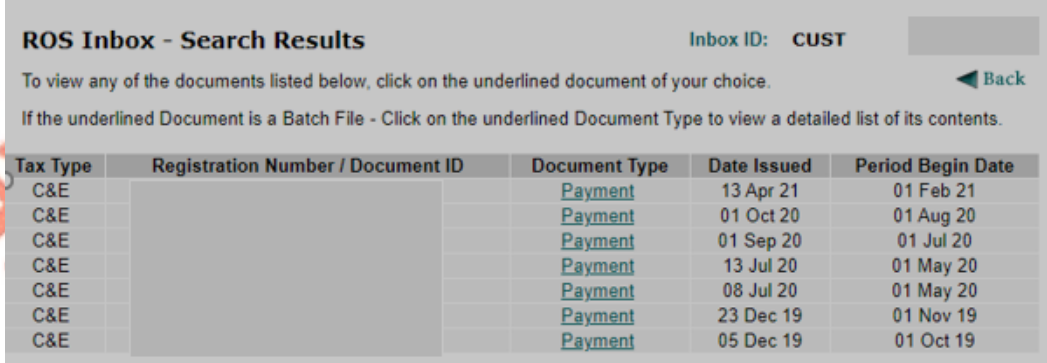

Figure 3: List of Payments made in ROS

Select a Payment to show the period the payment is allocated to.

#### **Payments**

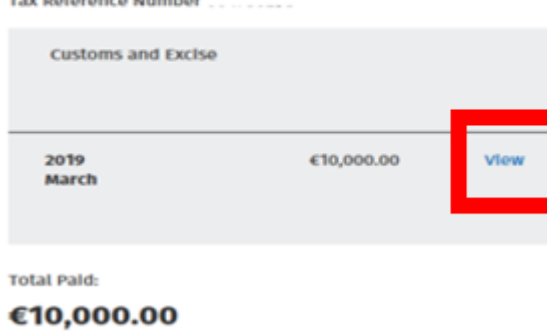

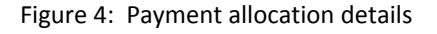

• To display further details, click on View. If you allocated the payment to an Agent's C&E Registration or TAN number, the information will be displayed in the screen under Top Up Tan as per next screen.

**Customs and Excise Payment Year** 2019 **Payment Period** March **Top Up TAN Ring Fencing Payment Amount** €10,000.00

 $\csc \rightarrow$ 

Figure 5: Detailed payment allocation details

## <span id="page-7-0"></span>3.2 How to obtain a payment list in ROS using the Request Payment Statement Option in ROS

If you have a C&E TAN account, you can request a payment statement of transactions from your TAN account between given dates. The report will be available to download in pdf or csv format.

From your Inbox, select "Request Payment Statement". Enter the Tax Type Duty as C&E, Enter the C&E Tax Registration Number and the period you want to run the statement. Statements can be requested for up to 6 months from the date of initial date input, if a request exceeds that limit, an error message will be displayed.

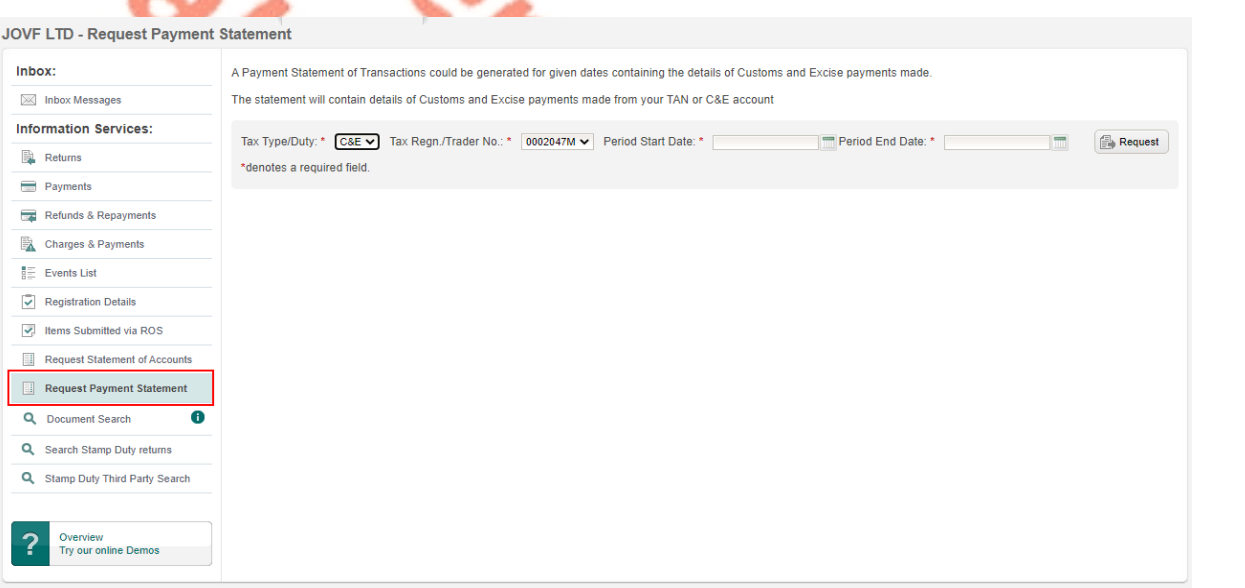

#### Figure 6: Request payment statement in ROS

 $\overline{1}$ 

When a valid period is selected and the user clicks "Request", a payment report will be displayed to the user, with the option of exporting the payment report to PDF or CSV format via links at the bottom of the report presented.

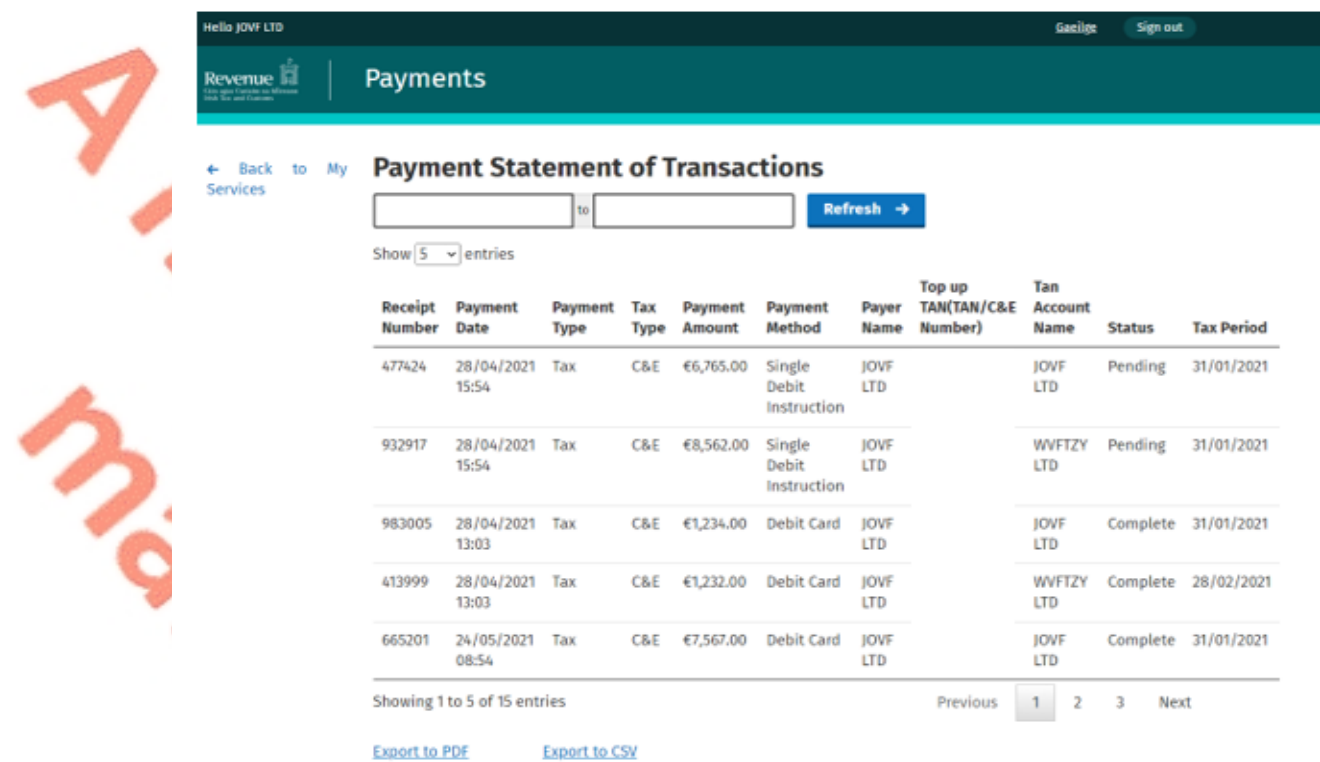

Figure 7: Payment statement of transactions

Fields will be available within the report page at the top to update the date range used to generate the report. Input the amended dates and click Refresh.

The PDF report will contain 12 rows per page. If the report requested contains more than 12 items a new page will be created. The page number at the bottom of the report will be updated accordingly.

#### <span id="page-9-0"></span>3.2.1 PDF Version of the Payment Report

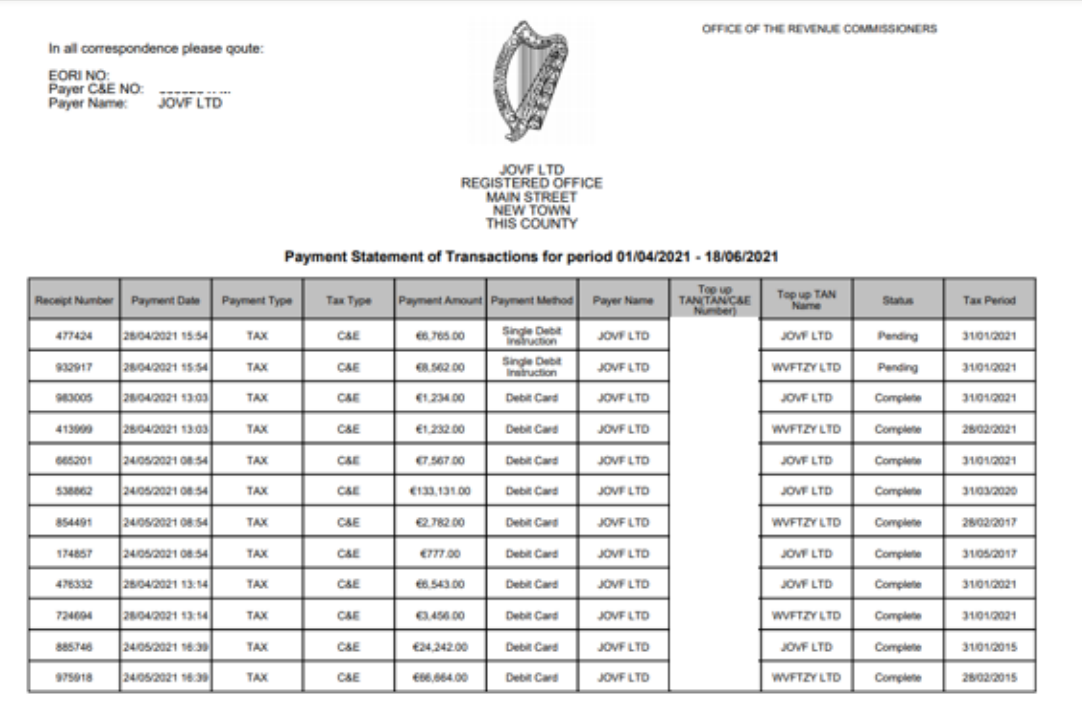

-<br>Page 1 out of 2-

Figure 8: Payment transaction report pdf format

## <span id="page-9-1"></span>3.2.2 CSV Version of the Payment Report

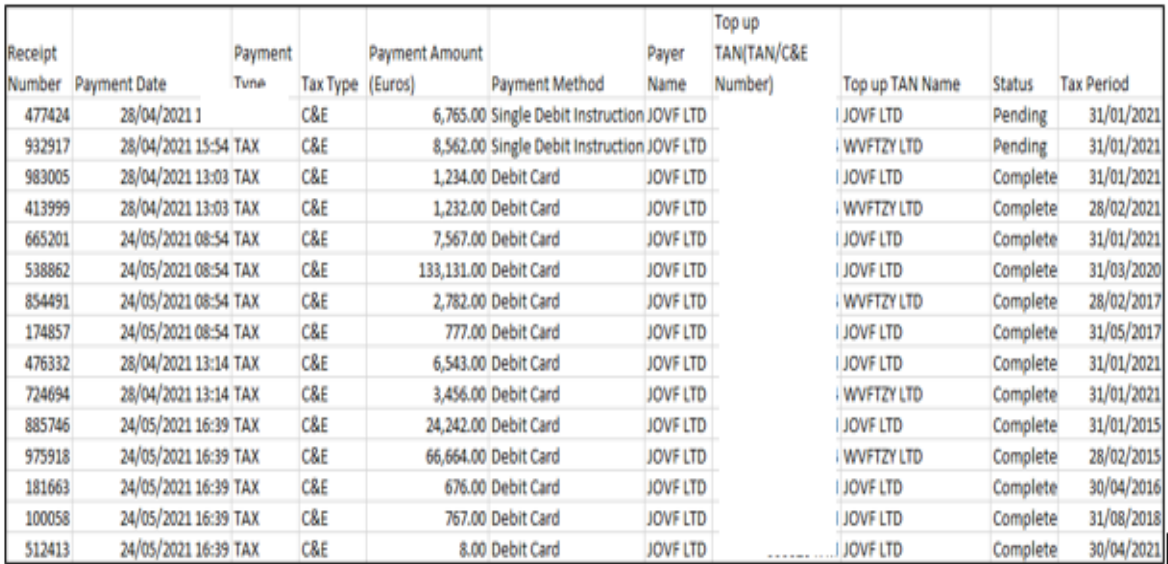

Figure 9: Payment transaction report csv format

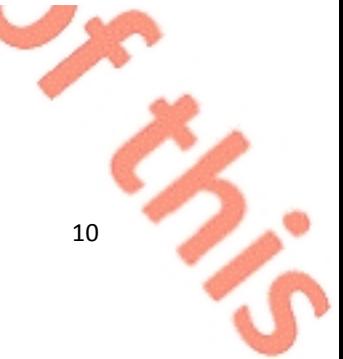

Status of payment for card payments will display the status of the Card payment as one of the following. When the payment has completed processing in the Revenue systems the status of the payment will be updated to complete.

- Pending
- Complete
- Rejected
- Paid

Status of bank payments will display either **Pending** or **Complete**. The payment will be credited to the TAN account instantly but will take 2/3 days to show a status of complete/paid.

## <span id="page-11-0"></span>4 C&E Weekly Transaction Lists

Details on how to access these lists is provided below.

- A C&E Weekly Transactions list is for your information only and receipt of this does not require any action by your company.
- It will show all entries that were submitted in the previous week with your EORI number quoted as the Importer. It will include entries where your company is the payer as well as where your clearance agent is the payer.
- Weekly Transactions Lists are produced for the Declarant and Importer/Exporter.
- Weekly Transaction Lists will display all transactions that were received from Monday to Sunday for the targeted week. They are normally available on Tuesday of each week or Wednesday if the Monday of that week is a Public holiday and are sent to your ROS inbox.
- If a company did not have any transactions for a particular week, you will not receive the transaction list.
- The Weekly Transaction list is available on ROS in downloadable CSV or PDF format. The CSV format includes the Declarant Name and Payer Name and the postponed VAT figure.

Postponed VAT (1B2) figure is only available on the weekly transaction lists from July 2021 onwards for entries submitted through the AIS system. It is NOT included in the total liability figure for collection. If an amended entry is submitted whereby no amendment is made to the postponed VAT amount, the original postponed VAT amount will show in full on the amended entry. Thus the postponed VAT figure should only be included once in calculating totals.

#### **For Import Entries submitted through the AIS system** –

The Postponed VAT figure is included in the Postponed VAT column. The amount of VAT under is NOT included in the total liability for collection.

**How to recognise an AIS entry** - when your clearance agent has used the AIS system to submit the entry, the last digits of the MRN are a mixture of numbers and letters eg 21DUB2A123E12R0.

## **For Import Entries submitted through the AEP system** –

The Postponed VAT figure will **NOT** be included in the Postponed VAT column. You will need to check with your software provider or clearance agent for the Postponed VAT figure.

**How to recognise an AEP entry** - when your clearance agent has used the AEP system to submit the entry, the last 9 digits of the MRN are all numbers eg 21DU4IM123456789. With effect from 4<sup>th</sup> October 2021, AEP is no longer in use for new import declarations.

#### **Copy of C&E Weekly Trans List**

Click here to view a copy of C&E Weekly Trans List online PDF

This document is in PDF format. To read it you will require Adobe Acrobat Reader on your computer. Download Adobe Acrobat Reader

Depending on your installation of Adobe Acrobat Reader, you may be prompted to either View file from its current location or to Save to disk. If to view this PDF file online.

Click here to view a copy of C&E Weekly Trans List online csv

This document is in CSV format.

Download a copy of C&E Weekly Trans List to your computer

Right-click the download link below and select Save Target As... (Firefox: Save Link As...) from the pop-up menu.<br>Download copy of C&E Weekly Trans List in PDF format<br>Download copy of C&E Weekly Trans List in CSV format

Back

Figure 10: C&E Weekly Transaction Screen

## <span id="page-13-0"></span>4.1 CSV Version of Weekly Transaction List

## Importer/Exporter Transaction List for the Week DD/MM/YYYY − DD/MM/YYYY

**C&E Weekly Transactions Field Headings** 

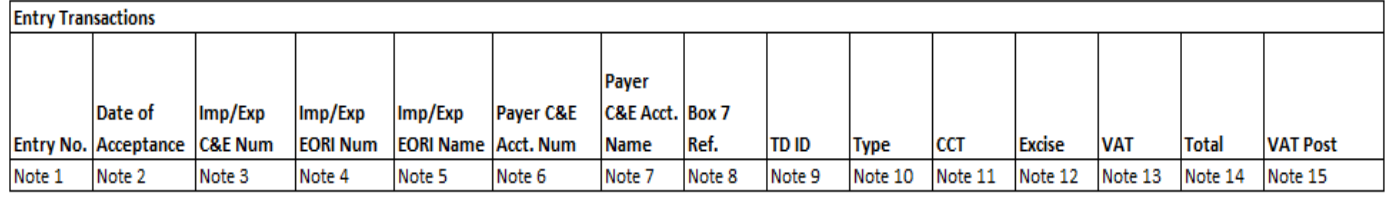

## Figure 11: C&E weekly transaction field headings

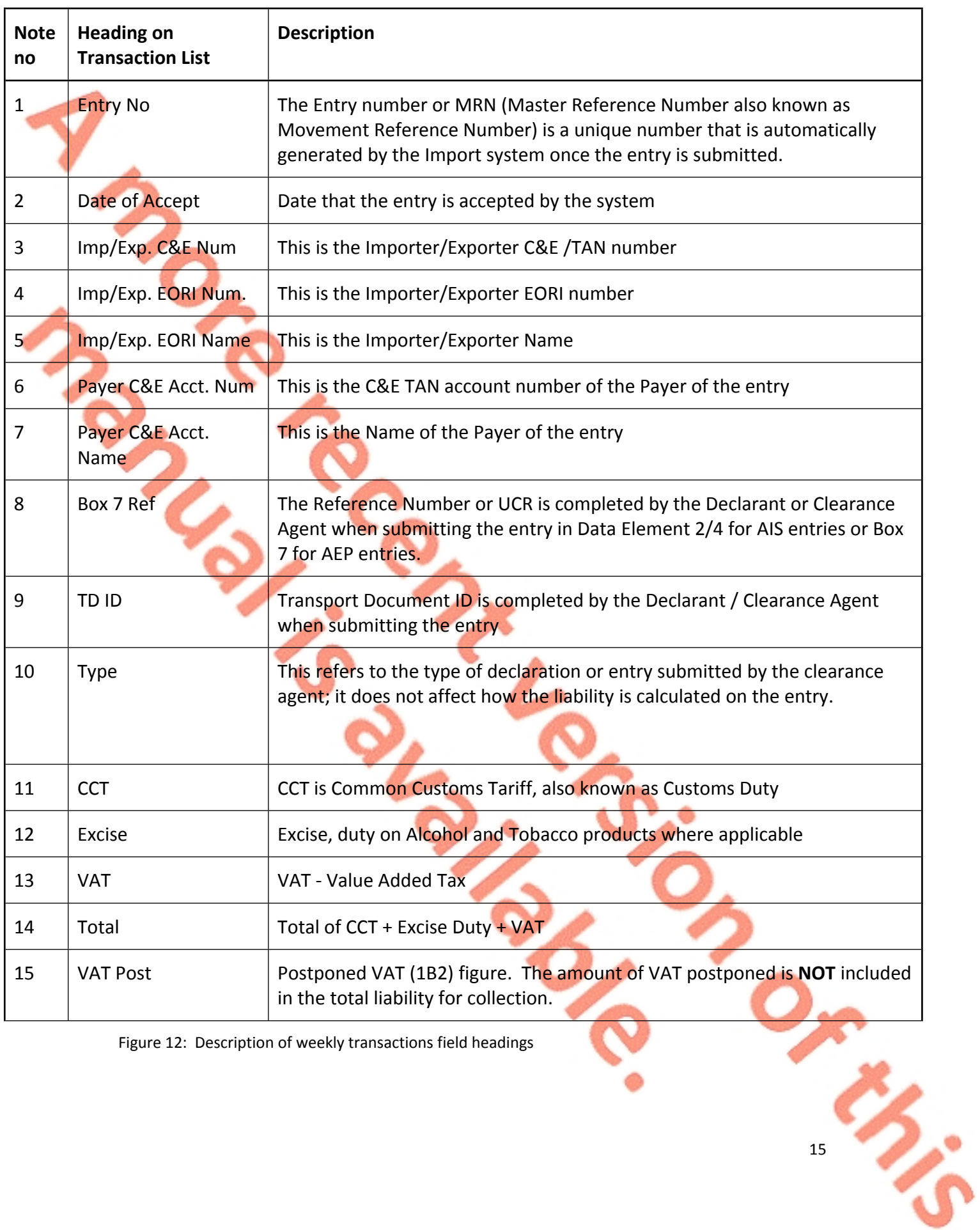

#### <span id="page-14-0"></span>4.1.1 Description of Headings on Weekly Transaction List

Figure 12: Description of weekly transactions field headings

## <span id="page-15-0"></span>4.2 PDF Version of the Weekly Transaction List

The screenshot below shows a sample of a PDF version of a C&E Weekly Transaction List, please note that the CSV format gives more details for each entry.

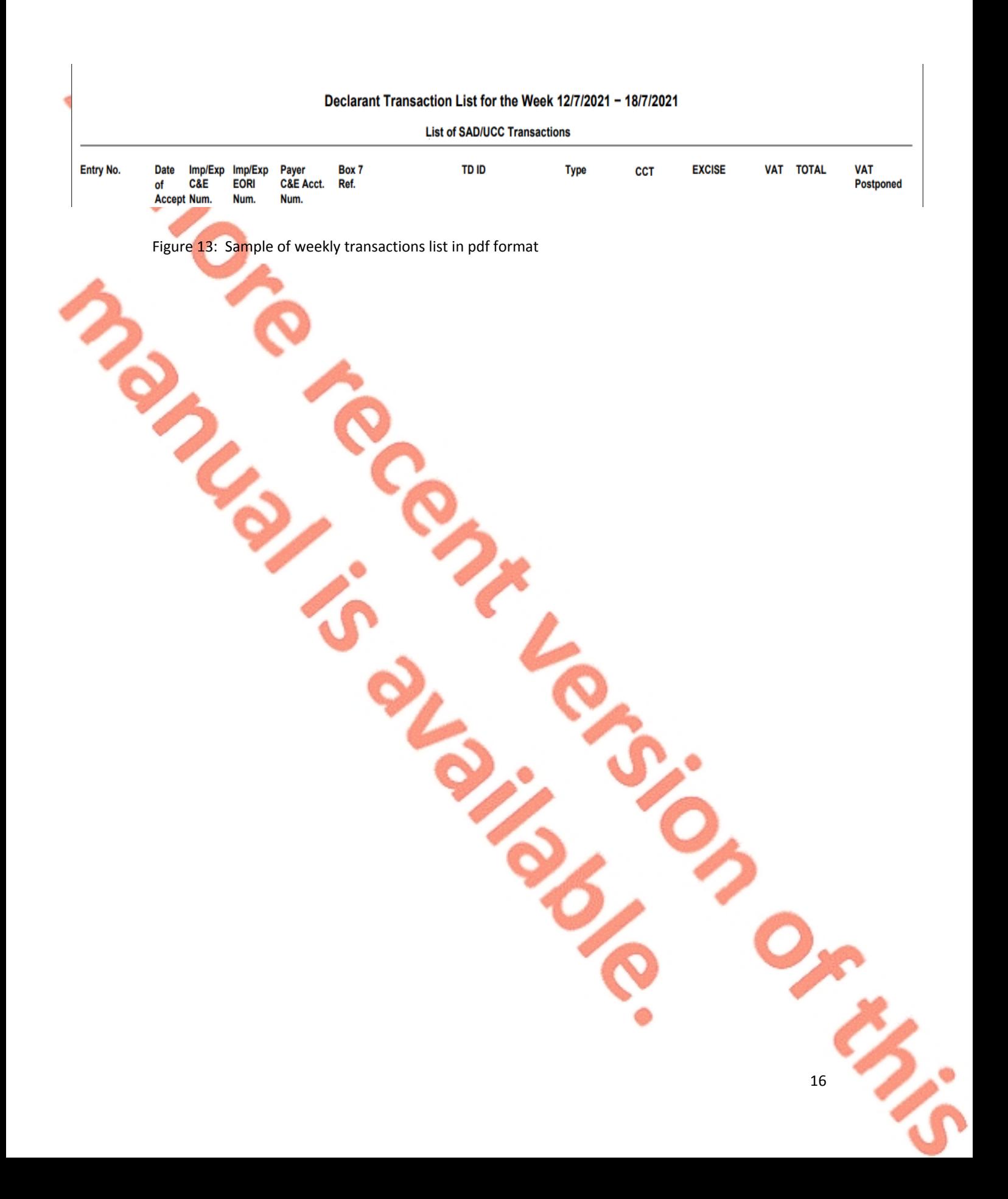

## <span id="page-16-0"></span>5 C&E Monthly Statements & Sample

- Monthly statements are only produced in respect of the Payer, they are **not** produced for declarants or importers who are not payers.
- These statements should reach the customer's ROS inbox around the 8<sup>th</sup> of each month with details of entries affecting the Payer TAN account for the previous month. It will also include details of payments or credits in/out within the period.
- Monthly statements will show postponed accounting entry transactions.
- If a Payer does not have any transactions for a given month, a statement will not issue.
	- A Monthly Statement is available in ROS in downloadable CSV or PDF format. The CSV format will include the Declarant Name and postponed VAT figure.

Postponed VAT (1B2) figure is only available on the monthly statement for entries submitted through the AIS system. It is **NOT** included in the total liability figure for collection. If an amended entry is submitted whereby no amendment is made to the postponed VAT amount, the original postponed VAT amount will show in full on the amended entry. Thus the postponed VAT figure should only be included once in calculating totals.

#### **For Import Entries submitted through the AIS system** –

The Postponed VAT figure is included in the Postponed VAT column. The amount of VAT postponed is NOT included in the total liability for collection.

**How to recognise an AIS entry** - when your clearance agent has used the AIS system to submit the entry, the last digits of the MRN are a mixture of numbers and letters eg 21DUB2A123E12R0.

## **For Import Entries submitted through the AEP system** –

The Postponed VAT figure will **NOT** be included in the Postponed VAT column. You will need to check with your software provider or clearance agent for the Postponed VAT figure.

**How to recognise an AEP entry** - when your clearance agent has used the AEP system to submit the entry, the last 9 digits of the MRN are all numbers eg 21DU4IM123456789

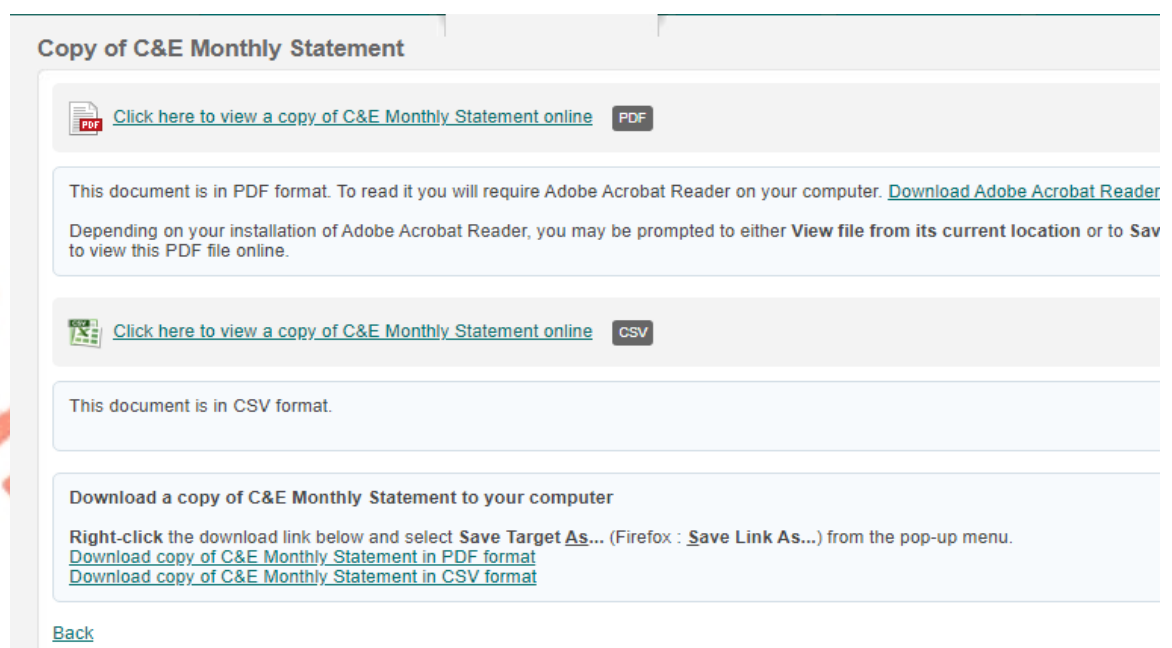

Figure 14: C&E monthly statement screen

## <span id="page-17-0"></span>5.1 CSV Version of the C&E Monthly Statement

## A List of payments/credits will be provided where applicable.

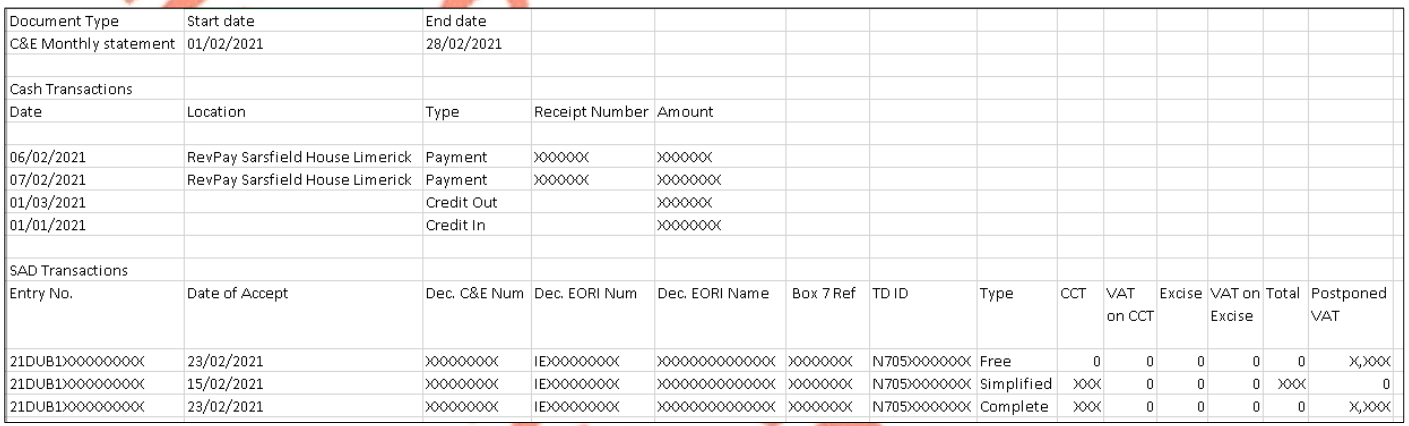

BIANCE

Figure 15: C&E monthly statement payments and credits screen

# Document Type Start date End date C&E Monthly statement 01/02/2021 28/02/2021 **Cash Transactions** Date **Communist Contract Contract Contract Contract Contract Contract Contract Contract Contract Contract Contract Contract Contract Contract Contract Contract Contract Contract Contract Contract Contract Contract Contract** Number Amount 01/02/2021 Credit In **Note 1** Also included - list of payments made during the month. 01/03/2021 Credit Out **Note 2** Figure 16: C&E monthly statement heading description

#### <span id="page-18-0"></span>5.1.1 Description of the headings that appear on a C&E Monthly Statement.

 $\overline{1}$ 

20

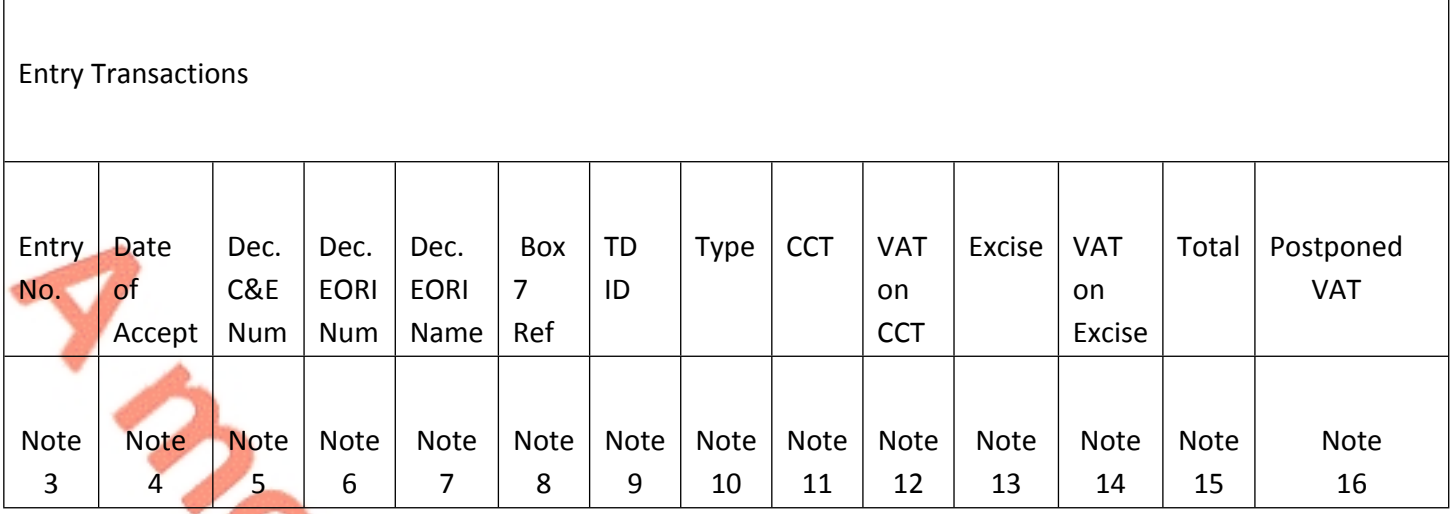

Figure 17: C&E monthly statement entry heading descriptions

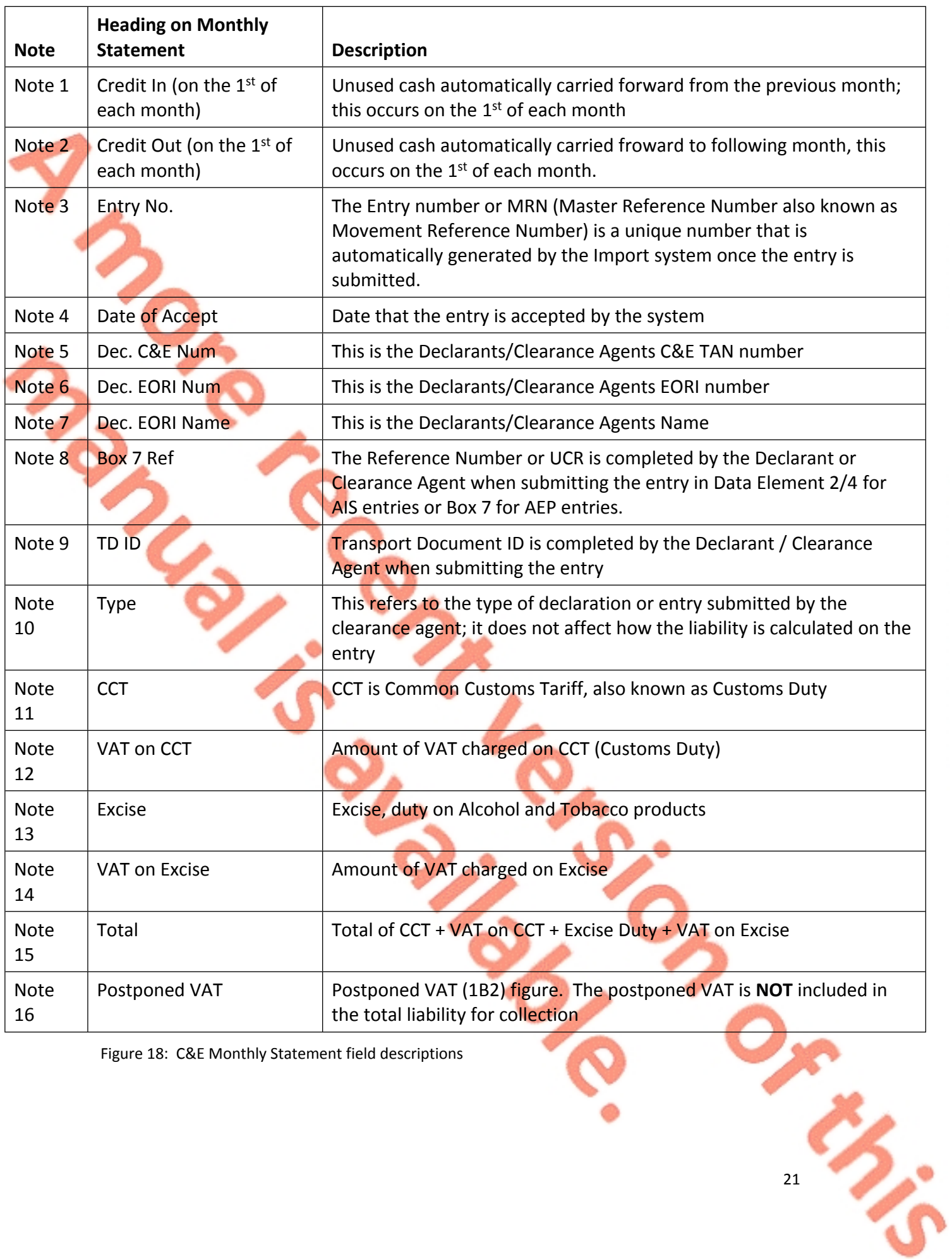

Figure 18: C&E Monthly Statement field descriptions

## <span id="page-21-0"></span>5.2 PDF Version of the C&E Monthly Statement

The screenshot below shows a sample of a PDF version of a C&E Monthly Statement, please note that the CSV format of the Monthly statement gives more details for each entry.

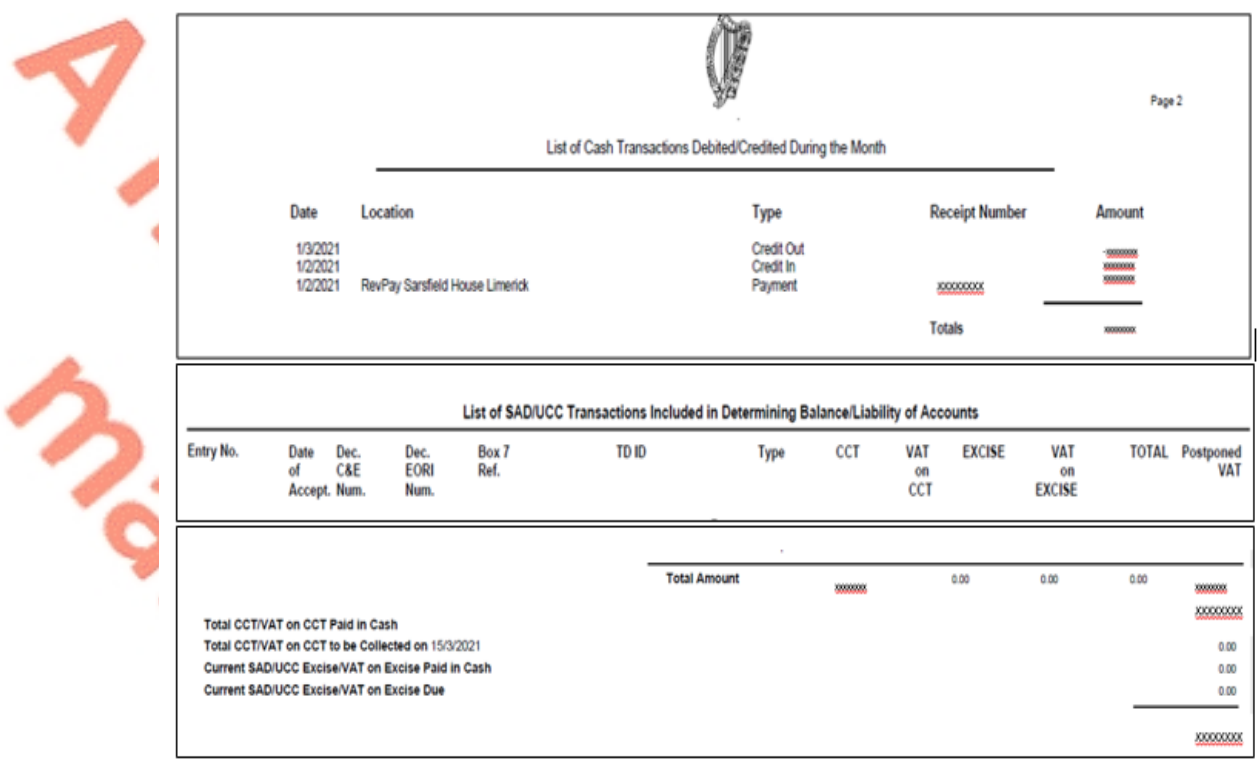

Figure 19: C&E monthly statement pdf version